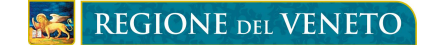

# **BANDO FONDO RISPARMIO ENERGETICO FINALIZZATO ALLA RIDUZIONE DEI CONSUMI DELLA FORNITURA DI ENERGIA PER FINALITÀ SOCIALI**

*DGR n. 1465 del 8 Ottobre 2018*

## **ISTRUZIONI PER IL COMUNE**

#### **FASE 2 – VERIFICA E CONFERMA DEI DATI DICHIARATI NELLA DOMANDA ED INVIO DELLA DOMANDA ALLA REGIONE ATTRAVERSO LA PROCEDURA INFORMATIZZATA "BANDO FONDO RISPARMIO ENERGETICO"**

**Dal 22/10/2018 ed entro il 28/11/2018 il Comune, nella persona dell'Incaricato:** 

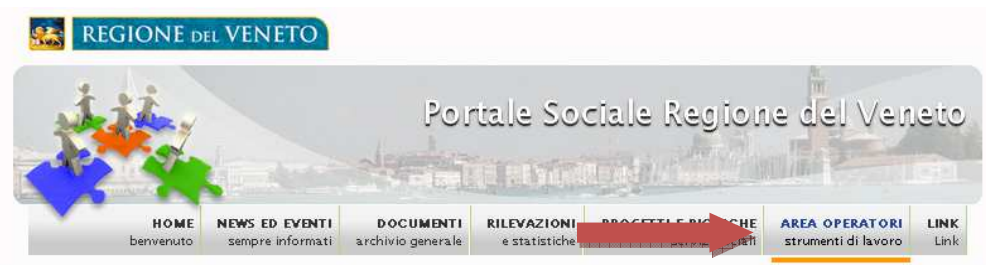

1. Accede alla procedura attraverso il portale https://sociale.regione.veneto.it/

> *Nella sezione AREA OPERATORI inserisce le credenziali utilizzate nei precedenti bandi.*

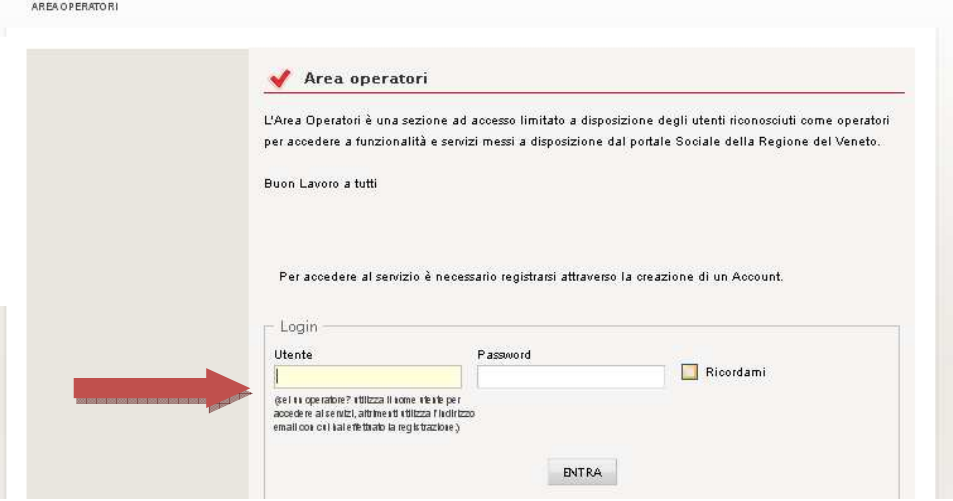

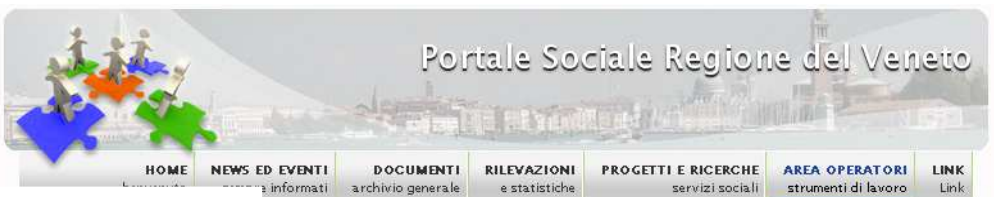

2. Clicca sulla voce "Bandi a sostegno delle famiglie" nel menù a sinistra e accede alla sezione dedicata

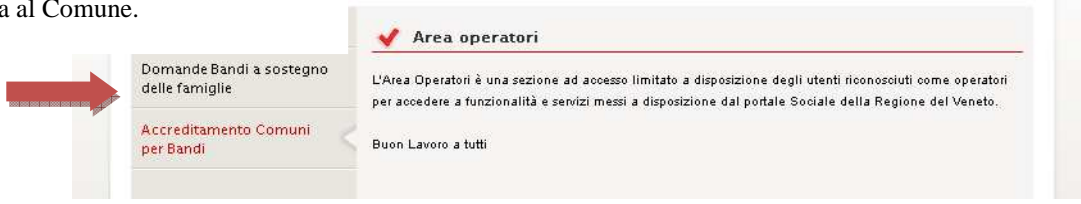

- *Assessorato ai Servizi Sociali*  Ricerca Domande, per validare le domande compilate on line dai richiedenti 4. Se il Comune si è accreditato può entrare nella sezione "Bando Attivo: Bando Fondo Risparmio Energetico":
	- *Dipartimento Servizi Sociosanitari e Sociali*  Nuova Tipo A/B, per inserire le domande compilate in cartaceo dai richiedenti

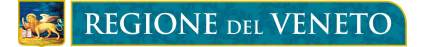

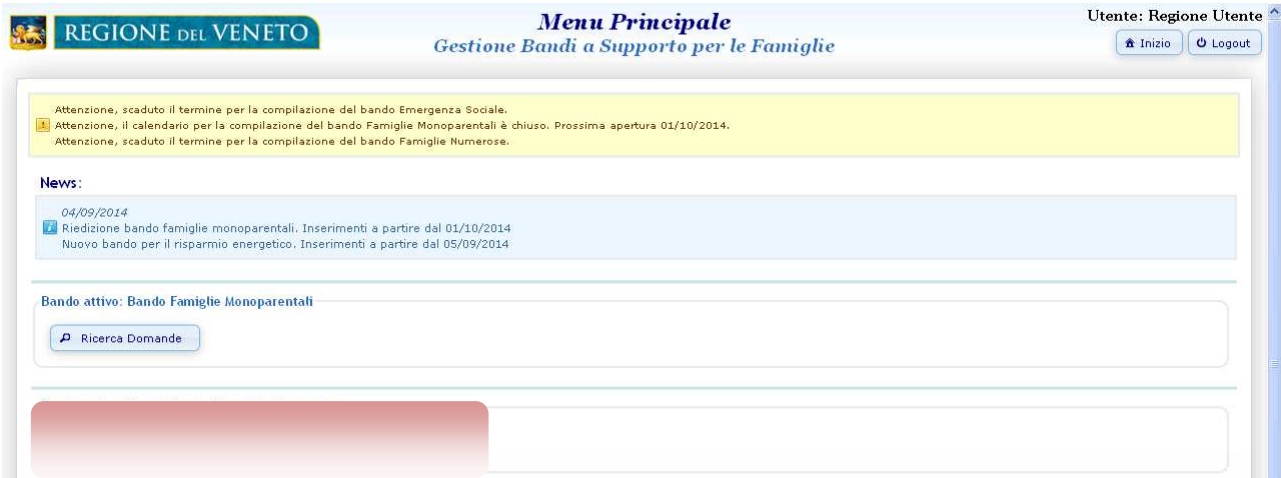

4. DOMANDA TIPO A, inizia la procedura di validazione. Lo stato della domanda risulta "**da prendere in carico**".

*La prima parte riguarda i dati anagrafici del richiedente. Il Comune:* 

- *può modificare i dati pre-caricati nel caso riscontri degli errori*
- *deve indicare il numero e la data del protocollo della domanda*
- *deve indicare l'importo effettivamente erogabile secondo i criteri previsti dalla DGR*

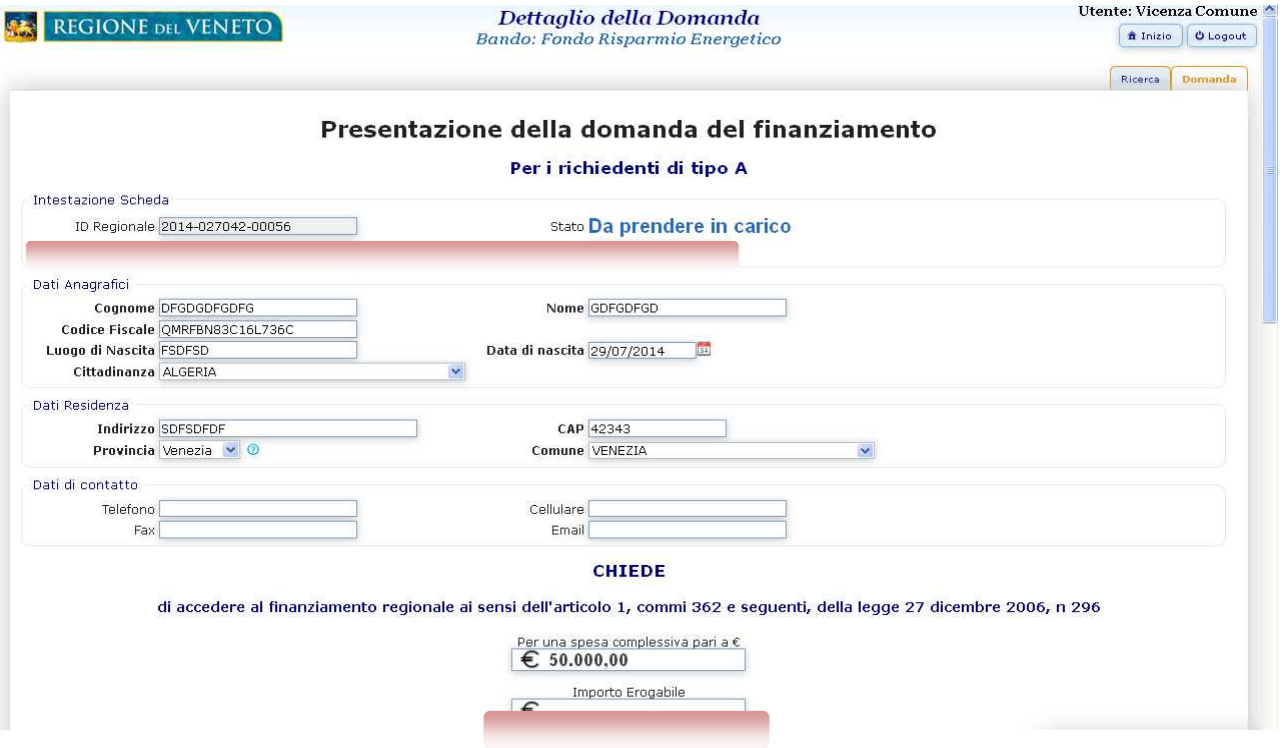

*La seconda parte riguarda i dati del richiedente per l'accesso alla graduatoria. Il Comune:* 

*- può modificare i dati pre-caricati nel caso riscontri degli errori* 

*Assessorato ai Servizi Sociali - nel caso in cui i dati siano corretti, il Comune deve "spuntare" il quadratino a sinistra per validare i contenuti. Dipartimento Servizi Sociosanitari e Sociali* 

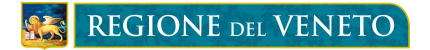

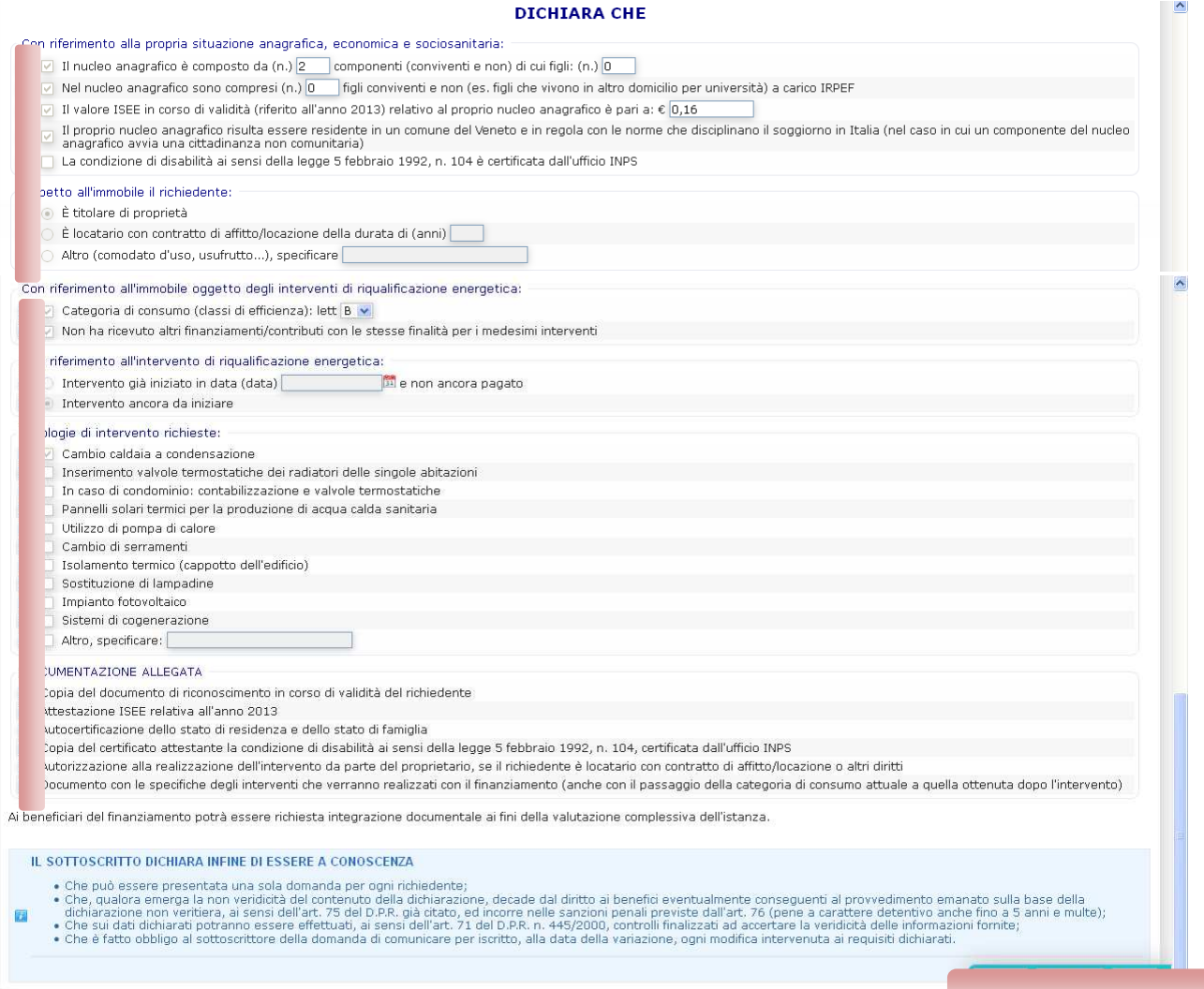

### 5. Verificati tutti i dati della domanda del richiedente, il Comune deve completare le ultime fasi di validazione:

 *- Se i dati inseriti risultano corretti, deve cliccare su "Salva", in questo caso la domanda diventa in bozza ed è ancora modificabile dall'operatore del comune. Nella pagina compare il punteggio assegnato al richiedente. - se i dati sono ritenuti definitivi, deve cliccare su "Valida e ammetti", la domanda diventa "Validata" e le informazioni inserite non sono più modificabili, altrimenti clicca su "Non ammetti".* 

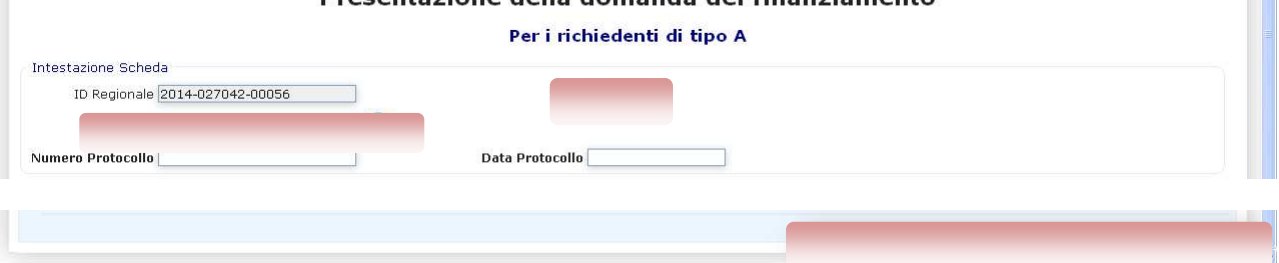

*Assessorato ai Servizi Sociali Dipartimento Servizi Sociosanitari e Sociali* 

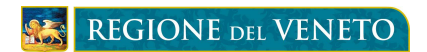

### 6. DOMANDA TIPO B

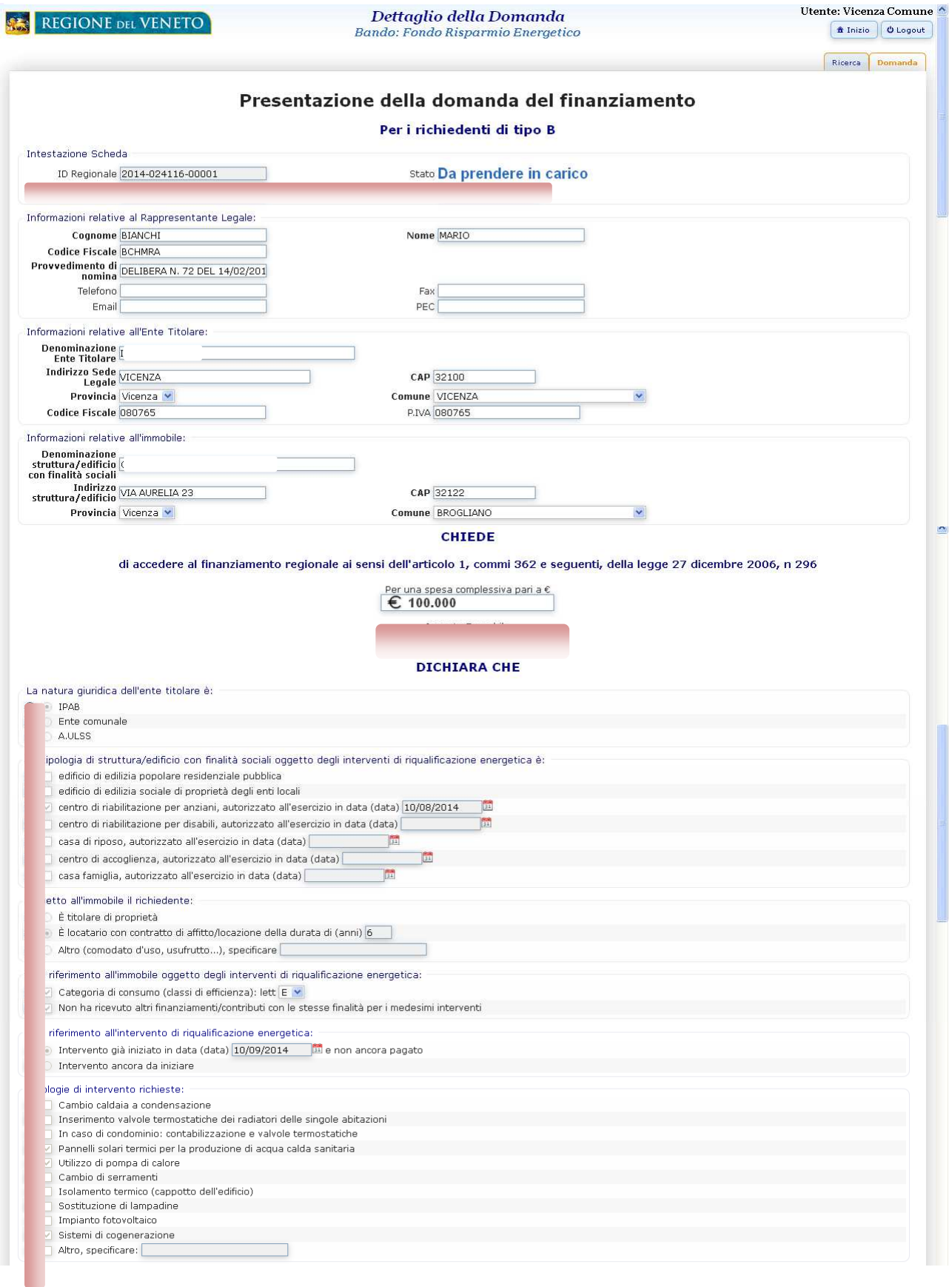

*Assessorato ai Servizi Sociali* 

#### *Dipartimento Servizi Sociosanitari e Sociali*

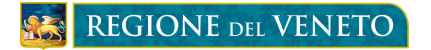

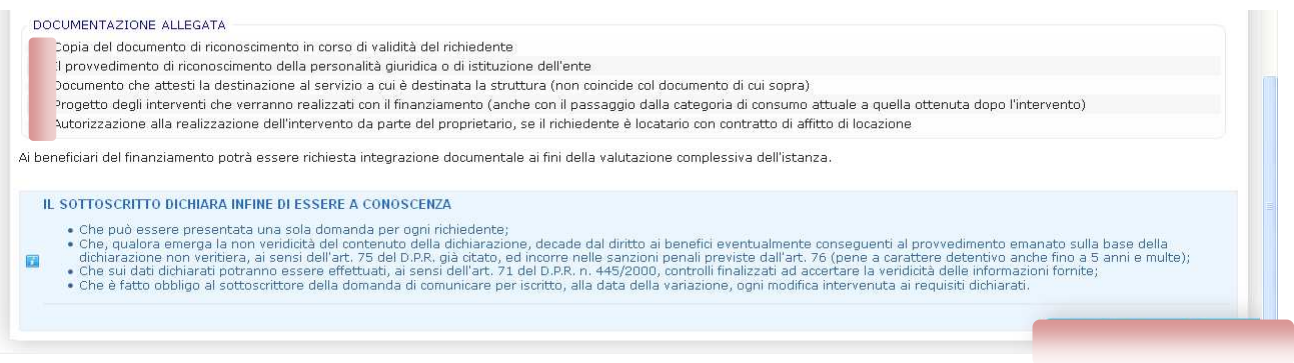

## **ATTENZIONE: Nel caso fosse necessario modificare la domanda VALIDATA è necessario contattare la Regione per sbloccare la domanda.**

# **REQUISITI MINIMI DI SISTEMA**

L'applicazione è stata sviluppata per funzionare con Internet Explorer 8 e versioni successive (disabilitare visualizzazione compatibilità) e Mozilla Firefox 19 e versioni successive.